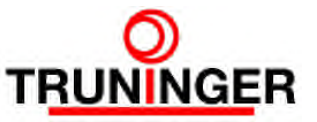

# SmartPick™ Wartungsschnittstelle

Inbetriebnahme und Eventlog Download, Windows XP

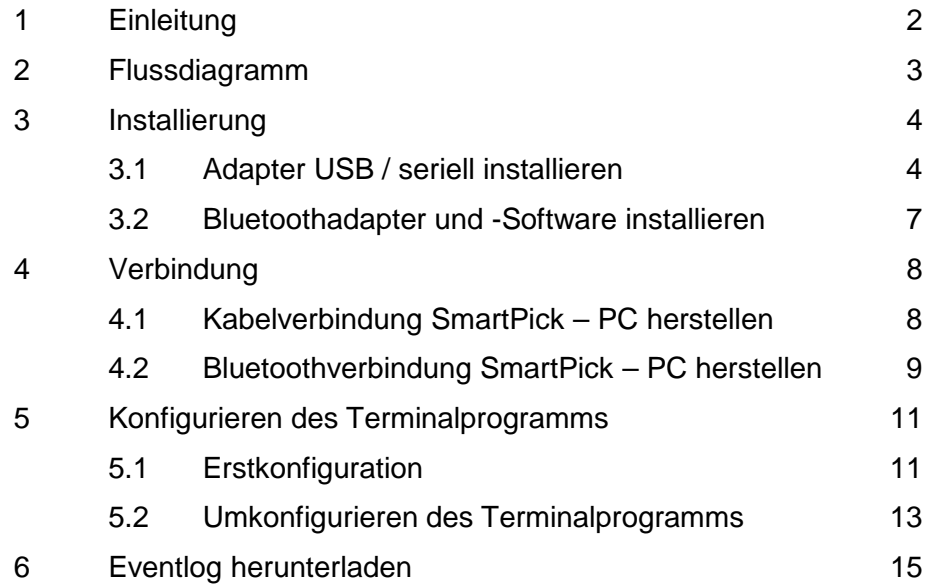

# **Änderungen**

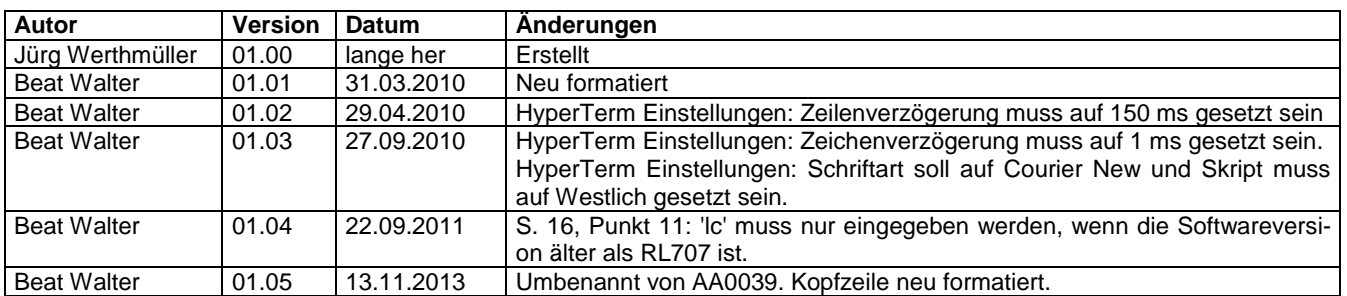

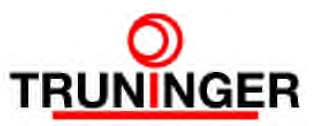

# <span id="page-1-0"></span>**1 EINLEITUNG**

Die SmartPick Wartungsschnittstelle ermöglicht:

- Das Herunterladen des Eventlogs
- die Abfrage des Systemzustandes und der Einstellungen der SmartPick Steuerung
- die Konfiguration der SmartPick Steuerung

Auf die SmartPick Wartungsschnittstelle kann auf verschiedene Arten zugegriffen werden:

- Durch Verwenden der eingebauten Tasten und der Anzeige des SmartPick Main Boards (dies ist allerdings nicht geeignet zum Herunterladen des Eventlogs)
- Von einem PC aus mit Hilfe der eingebauten RS-232 COM-Schnittstelle und eines Kabels
- Von einem PC aus mit Hilfe eines Adapters USB / seriell und eines Kabels
- Von einem PC aus mit Hilfe eines internen oder externen Bluetooth-Adapters über eine kabellose Bluetooth-Verbindung

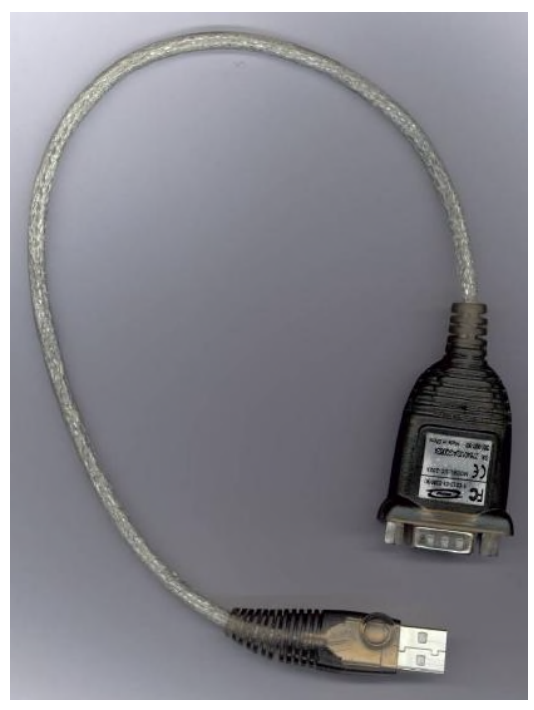

Adapter USB / seriell Truninger Artikel-Nr. E11545

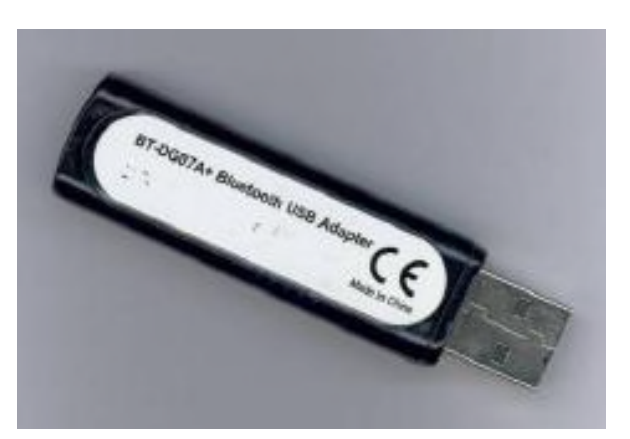

externer Bluetoothadapter Truninger Artikel-Nr. E12230

Dieses Dokument zeigt Ihnen, wie die benötigte PC-Software installiert und konfiguriert wird und wie der Eventlog heruntergeladen werden kann.

Das nachstehende Flussdiagramm führt Sie durch alle erforderlichen Arbeitsschritte.

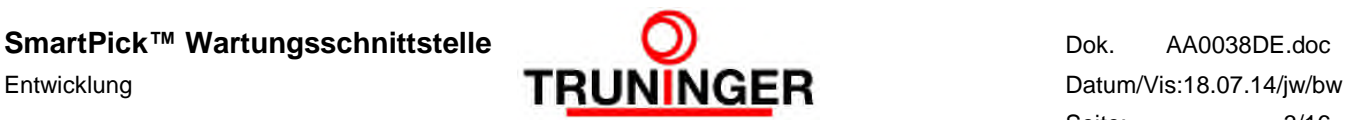

# <span id="page-2-0"></span>**2 FLUSSDIAGRAMM**

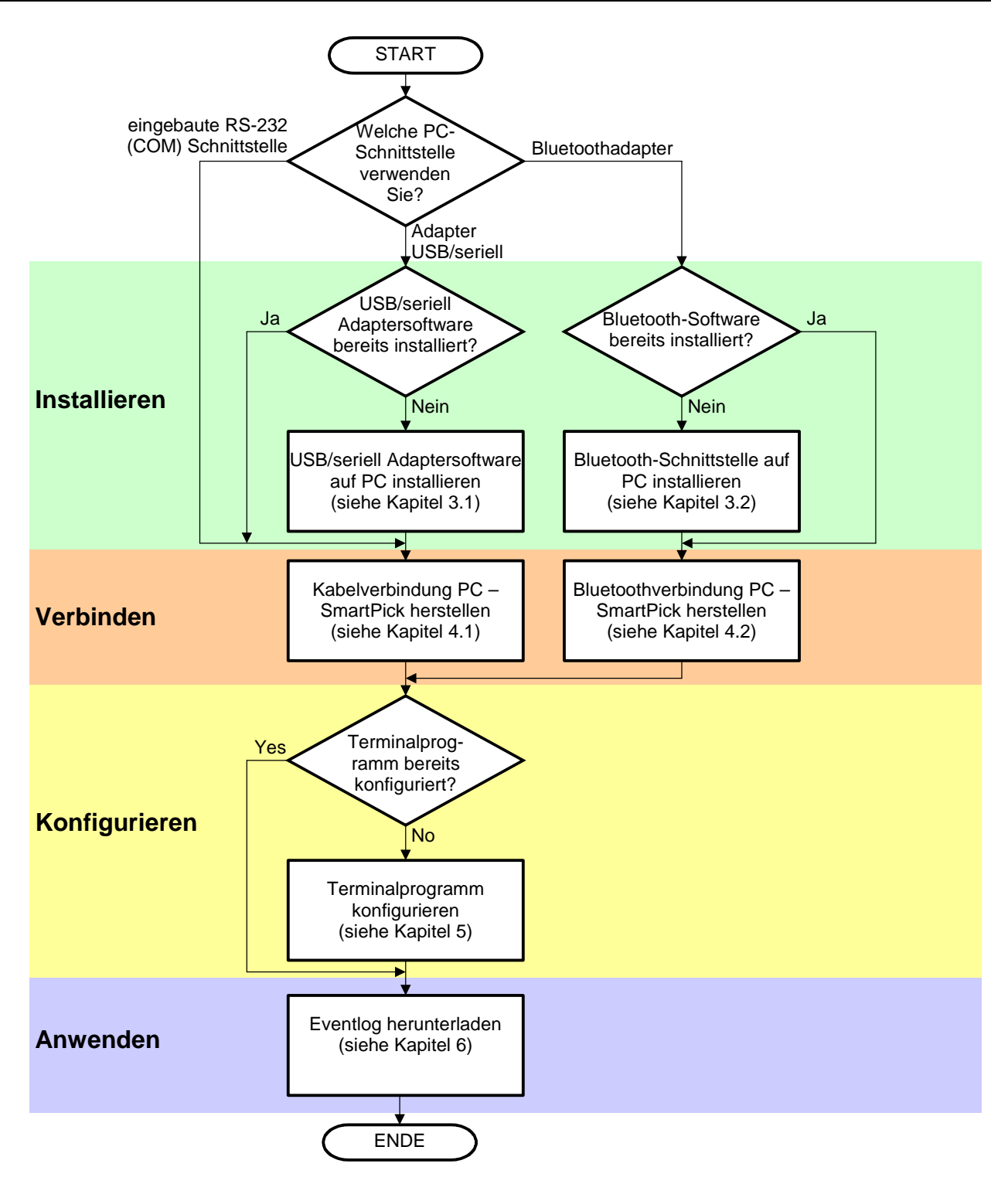

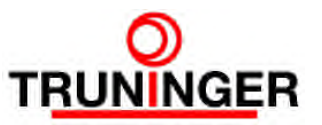

# <span id="page-3-0"></span>**3 INSTALLIERUNG**

### **3.1 Adapter USB / seriell installieren**

<span id="page-3-1"></span>Die Anleitung in diesem Kapitel braucht in der Regel nur ein Mal durchgearbeitet zu werden, und nur dann, wenn Sie einen Adapter USB / seriell zum Verbinden Ihres PCs mit der Smart-Pick Wartungsschnittstelle verwenden.

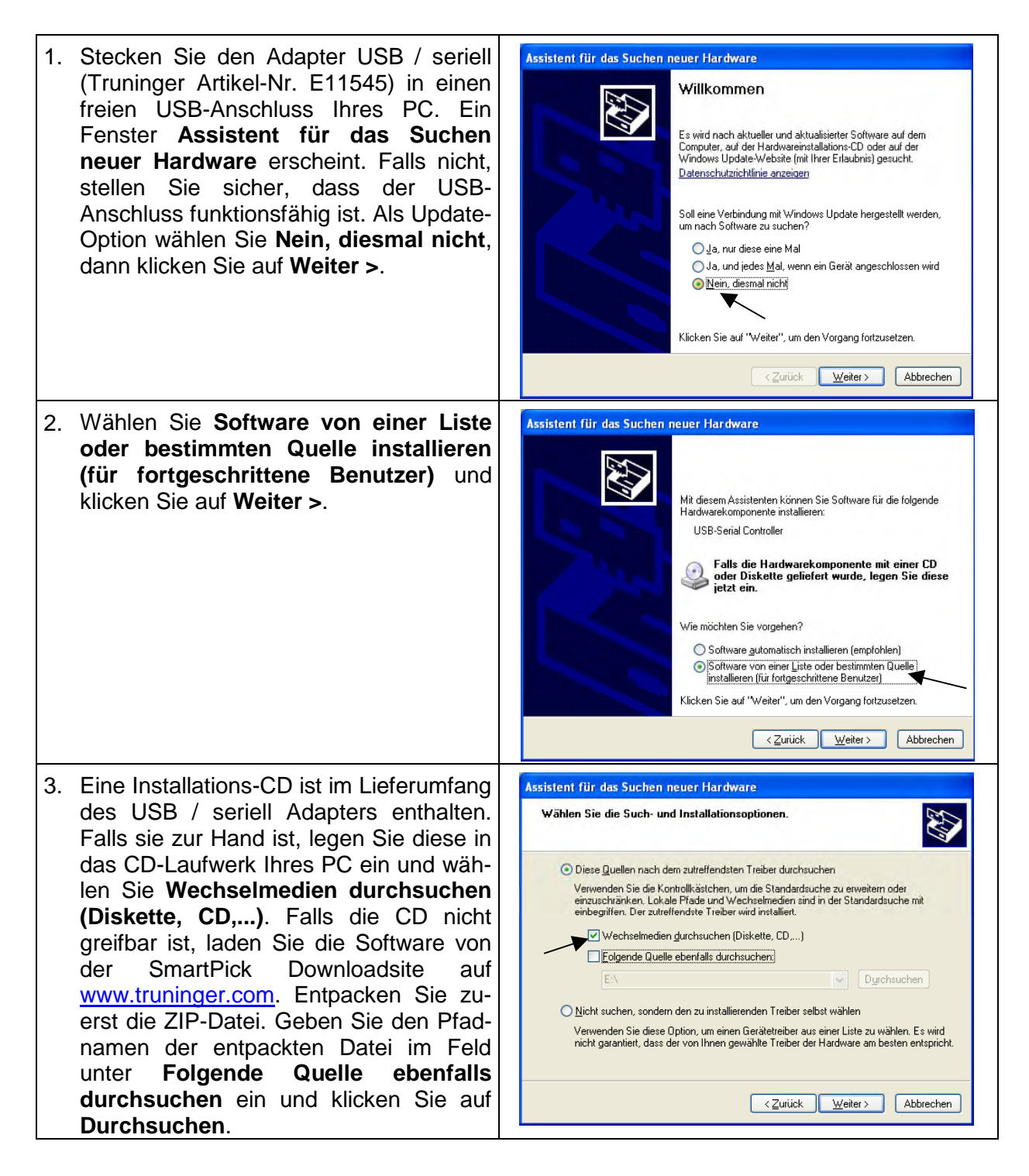

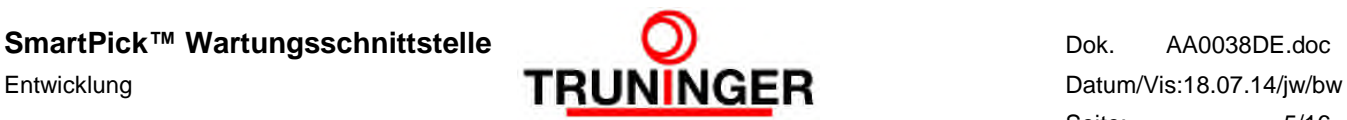

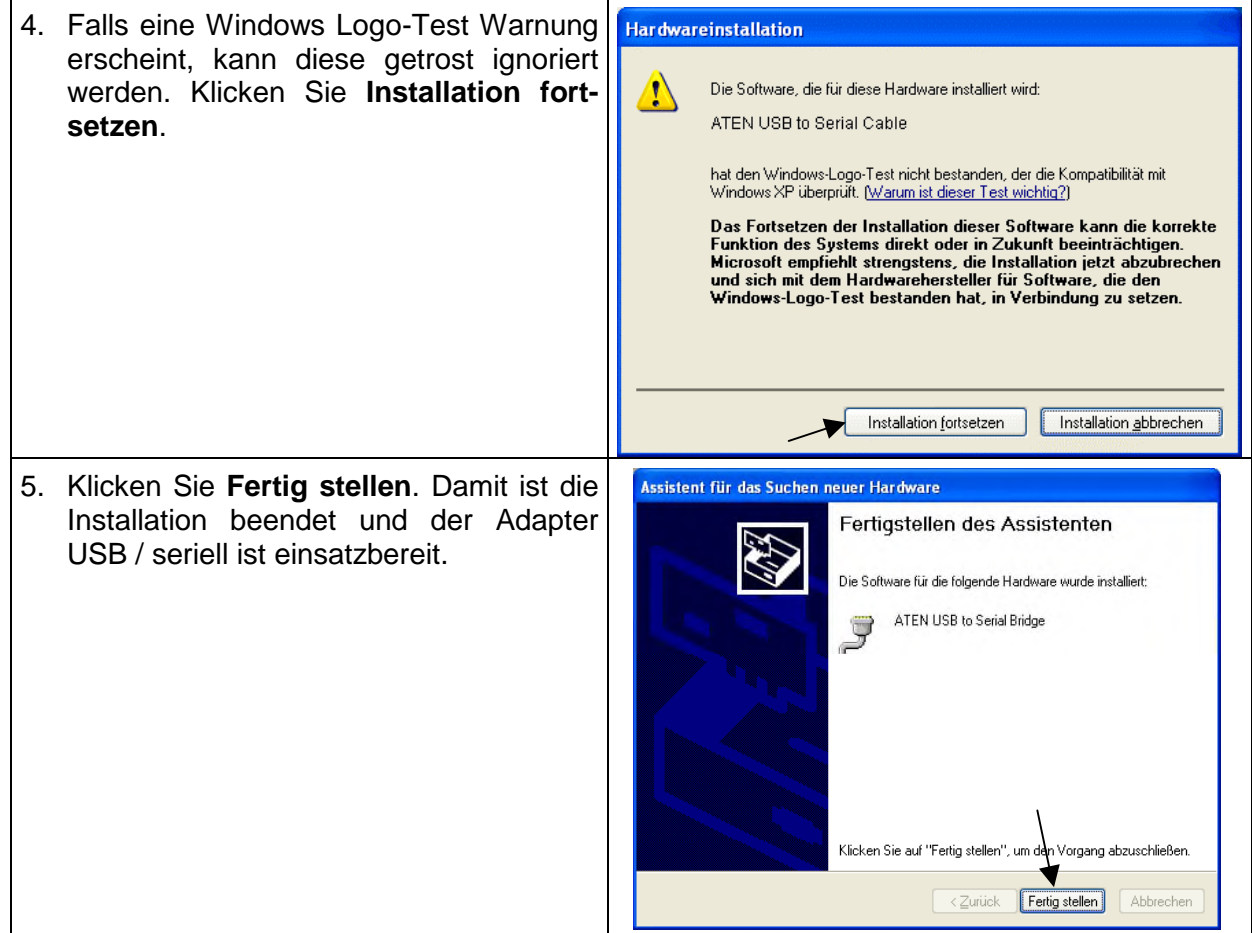

Die Installationsroutine hat einen neuen seriellen Anschluss zum System hinzugefügt, z.B. COM 3. Für die Konfiguration des Terminalprogramms ist es erforderlich, den Namen dieser neuen Schnittstelle zu kennen. Gehen Sie dazu wie folgt vor:

- 1. Klicken Sie **Start Einstellungen Systemsteuerung**
- 2. Doppelklicken Sie auf das **System**-Symbol. Ein Fenster **Systemeigenschaften** erscheint
- 3. Wählen Sie die Karteikarte **Hardware** und klicken Sie auf **Geräte-Manager**
- 4. Klicken Sie auf das **+** Feld links von **Anschlüsse (COM und LPT)** um zu sehen, was drin ist.
- 5. Unser Gerät ist **ATEN USB to serial bridge**, wie im nachstehenden Bild hervorgehoben. Der zugewiesene COM Port steht dahinter – im untenstehenden Beispiel ist dies COM3:

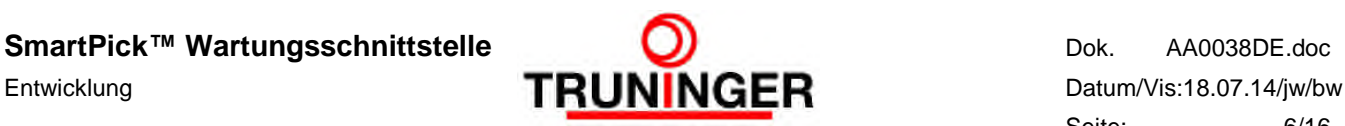

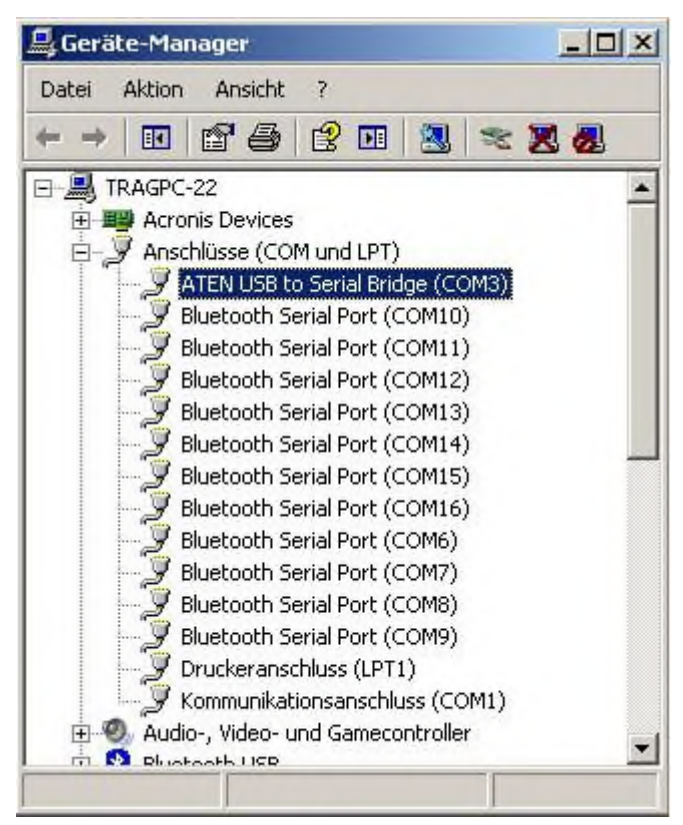

6. Merken Sie sich diese Portnummer.

*HINWEIS: Die zugewiesene Portnummer ändert sich, wenn der Adapter USB / seriell in einen anderen USB-Anschluss als der bei der Installation verwendete eingesteckt wird. In diesem Fall muss auch die COM-Nummer des Terminal Programms angepasst werden (siehe Kapitel [5.2\)](#page-12-0)!*

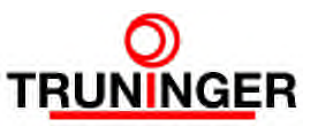

#### **3.2 Bluetoothadapter und -Software installieren**

<span id="page-6-0"></span>Die Anleitung in diesem Kapitel braucht in der Regel nur ein Mal durchgearbeitet zu werden, und nur dann, wenn Sie eine Bluetoothverbindung zwischen Ihrem PC und der SmartPick Wartungsschnittstelle verwenden wollen.

#### **Hardware**

Für die kabellose Verbindung kann theoretisch jeder Bluetooth-Adapter verwendet werden. Für die Installation und Bedienung befolgen Sie daher bitte die dem Gerät beiliegende Anleitung.

Die Verbindung zur SmartPick Steuerung erfolgt ungesichert, d.h. ohne sog. Pairing-Key.

Die Programmeinstellungen sind je nach verwendeter Software unterschiedlich, deshalb kann TRUNINGER dafür nur beschränkt Unterstützung anbieten. Wir empfehlen das Programm BlueSoleil, welches für eine Vielzahl von Bluetoothadaptern geeignet ist.

#### **Software**

- 1. Laden Sie die Software von [www.bluesoleil.com](http://www.bluesoleil.com/) oder von unserer Website [www.truninger.com](http://www.truninger.com/) herunter. Klicken Sie **Magnethebetechnik SmartPick Download** auf unserer Startseite. Die BlueSoleil-Software finden Sie im Kapitel **Software Tools**.
- 2. Entpacken Sie die Zip-Datei auf Ihrem PC, z.B. auf C:\Temp, and führen Sie setup.exe aus.
- 3. Wählen Sie die Sprache und bestätigen Sie die Lizenzbestimmungen:

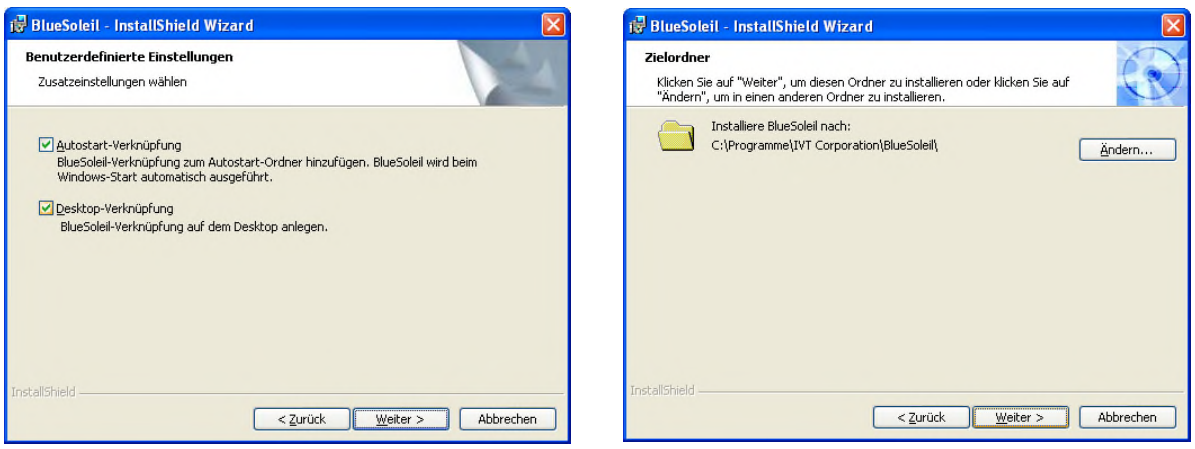

4. Führen Sie einen Neustart Ihres PC durch und – falls Sie einen externen Bluetoothadapter verwenden wollen – stecken Sie den Bluetoothadapter in einen freien USB-Anschluss. Nach der Geräteerkennung durch Windows ist die Bluetoothschnittstelle betriebsbereit.

*HINWEIS: Diese Software ist eine sogenannte Evaluationsversion, der Datentransfer ist auf 5 MB beschränkt. Für unsere Zwecke ist das aber völlig ausreichend.*

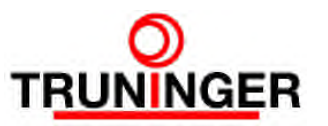

# <span id="page-7-0"></span>**4 VERBINDUNG**

*ACHTUNG: Eine bestehende Verbindung zwischen SmartPick und einem PC kann die Anlagensicherheit gefährden. Die Anlage darf deshalb unter keinen Umständen zum Heben von Lasten verwendet werden, so lange sie mit dem PC verbunden ist.*

#### **4.1 Kabelverbindung SmartPick – PC herstellen**

<span id="page-7-1"></span>Falls Sie eine Kabelverbindung zwischen SmartPick und PC verwenden möchten (COM-Schnittstelle oder Adapter USB / seriell), gehen Sie wie folgt vor:

- 1. Stellen Sie sicher, dass die Anlage nicht zum Heben von Lasten verwendet wird, solange der PC mit der Magnetanlage verbunden ist.
- 2. Machen Sie wenn möglich den Kran fahrunfähig (z.B. Kranhauptschalter ausschalten). Dadurch sind Sie vor plötzlichen, unerwarteten Kranbewegungen geschützt.
- 3. Nehmen Sie die folgenden Sachen mit auf den Kran:
	- a. Ihren Laptop, wie oben beschrieben konfiguriert und mit voll geladenen Batterien. Beachten Sie, dass auf den Kranbrücken normalerweise keine Netzsteckdosen zu finden sind.
	- b. Den Adapter USB / seriell, falls nötig.
	- c. Ein 9-poliges D-Sub-Verlängerungskabel (Stecker an einem Ende, Buchse am anderen). Alle neun Anschlüsse 1:1 verbunden
- 4. Öffnen Sie die Schranktüre des MainBoard-Abteils. Dies ist üblicherweise das erste oder zweite Abteil von links.
- 5. Das Main Board ist im oberen Bereich des Abteils montiert. Schließen Sie das 9-polige D-Sub-Kabel an der Buchse **RS232** des Main Boards an. Schließen Sie das andere Ende des Kabels an Ihrem PC (COM-Buchse oder Adapter USB / seriell) an. Falls Sie den Adapter USB / seriell verwenden, muss dieser an einen USB-Anschluss angeschlossen sein.

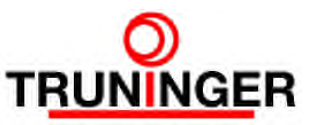

# **4.2 Bluetoothverbindung SmartPick – PC herstellen**

<span id="page-8-0"></span>Falls Sie eine kabellose Bluetoothverbindung zwischen SmartPick und PC verwenden möchten, gehen Sie wie folgt vor:

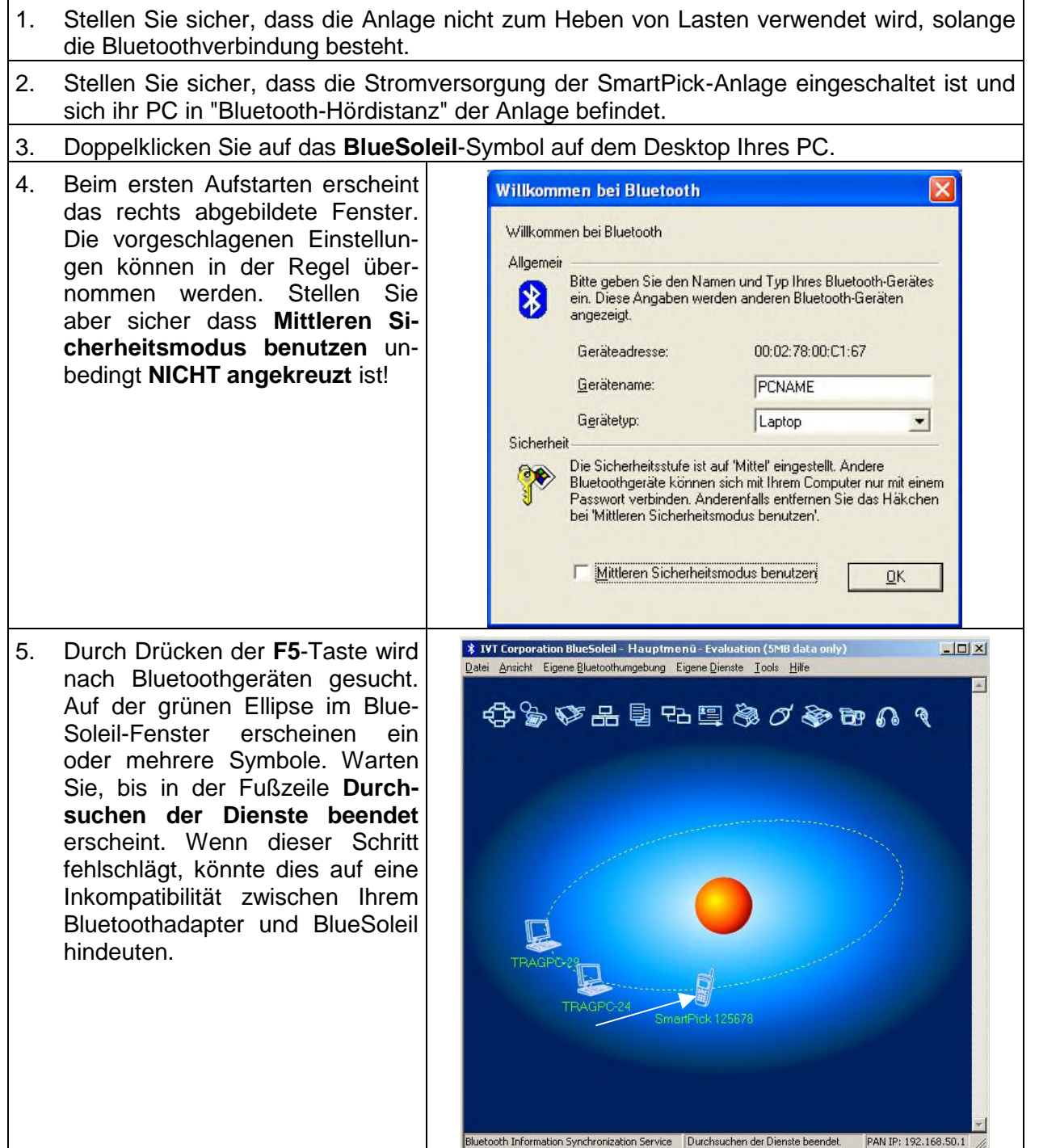

#### **SmartPick™ Wartungsschnittstelle** Dok. AA0038DE.doc

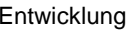

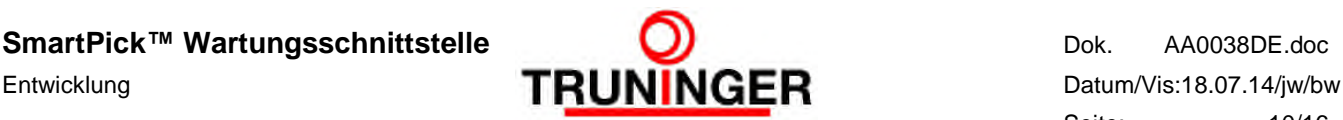

Seite: 10/16

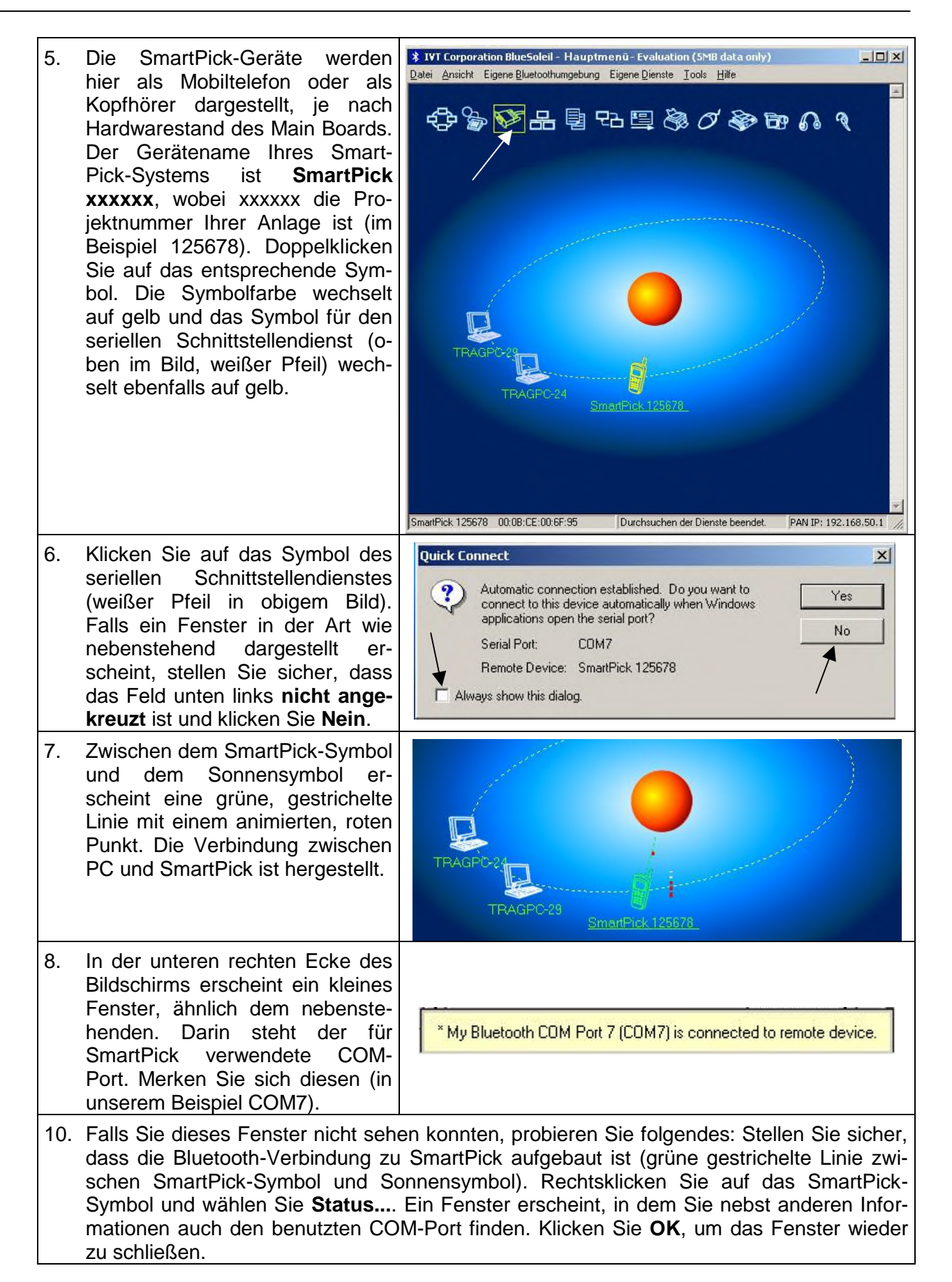

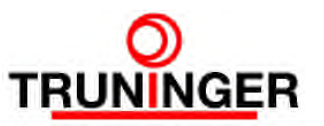

# <span id="page-10-0"></span>**5 KONFIGURIEREN DES TERMINALPROGRAMMS**

Die Anleitung in diesem Kapitel braucht in der Regel nur ein Mal durchgearbeitet zu werden. Sie zeigt, wie Ihr Terminalprogramm für die Bedienung der SmartPick Wartungsschnittstelle konfiguriert werden muss. Diese Konfiguration kann später jederzeit durch einen Doppelklick auf das entsprechende Symbol auf Ihrem Desktop abgerufen werden.

Wir empfehlen, das standardmäßig installierte Windows-Terminalprogramm Hyper Terminal zu verwenden. Prinzipiell kann jedoch jedes Terminalprogramm zur Bedienung der SmartPick Wartungsschnittstelle herangezogen werden. Falls Hyper Terminal nicht auf Ihrem PC installiert ist, können Sie HyperTerm63 von unserer SmartPick Downloadseite [www.truninger.com](http://www.truninger.com/) herunterladen.

Die folgende Anleitung bezieht sich auf Hyper Terminal. Die Einstellungen können jedoch sinngemäß für andere Terminalprogramme verwendet werden.

## **5.1 Erstkonfiguration**

<span id="page-10-1"></span>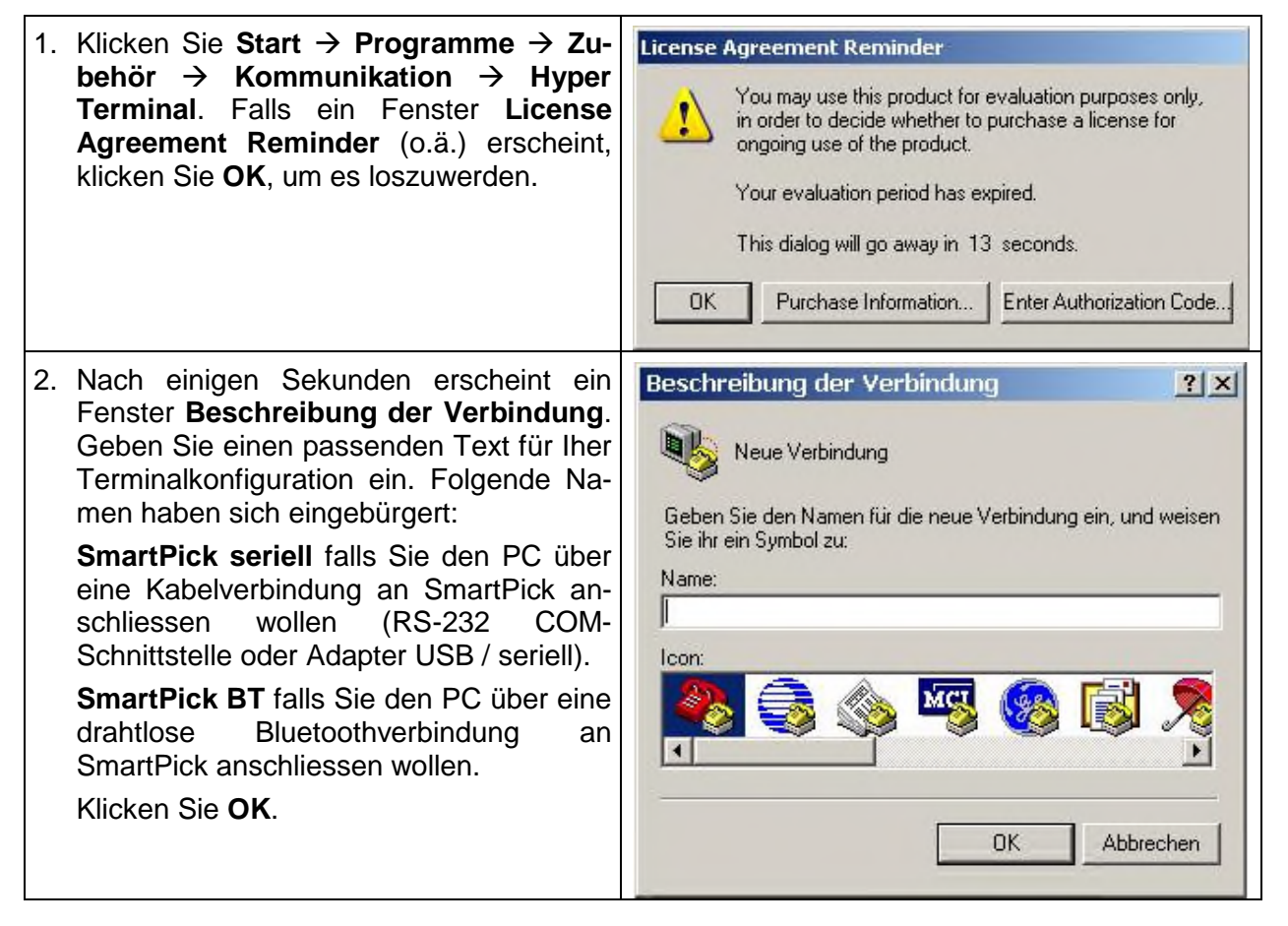

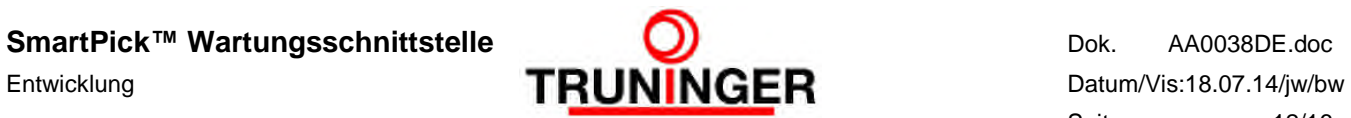

Seite: 12/16

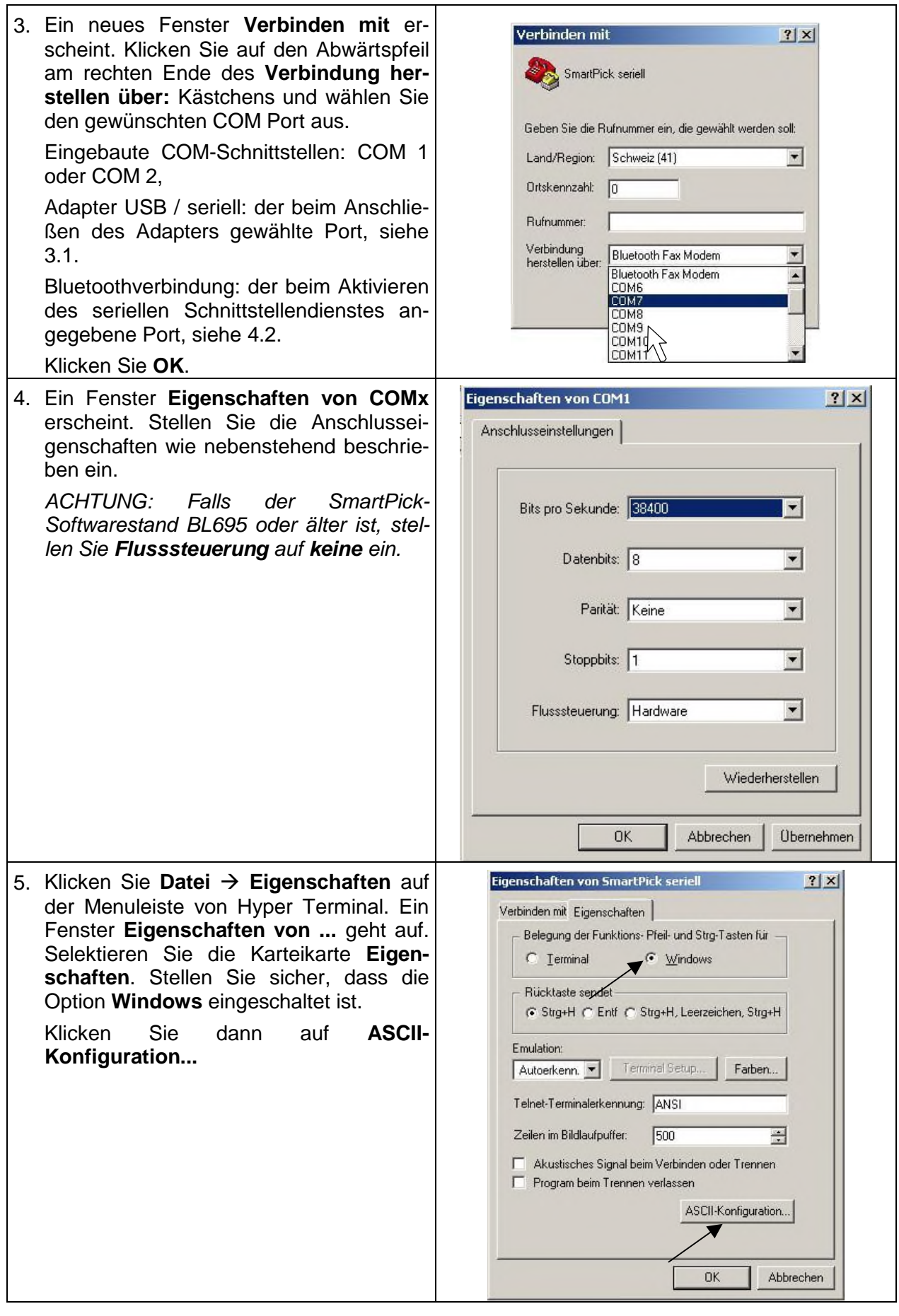

#### **SmartPick™ Wartungsschnittstelle** Dok. AA0038DE.doc

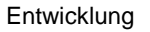

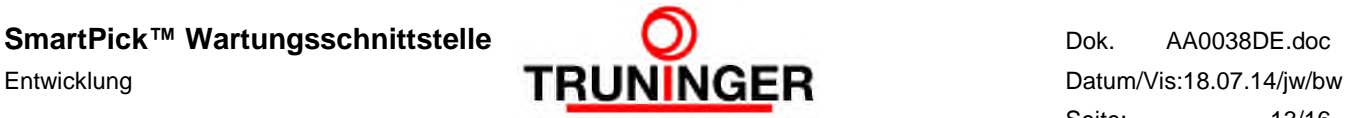

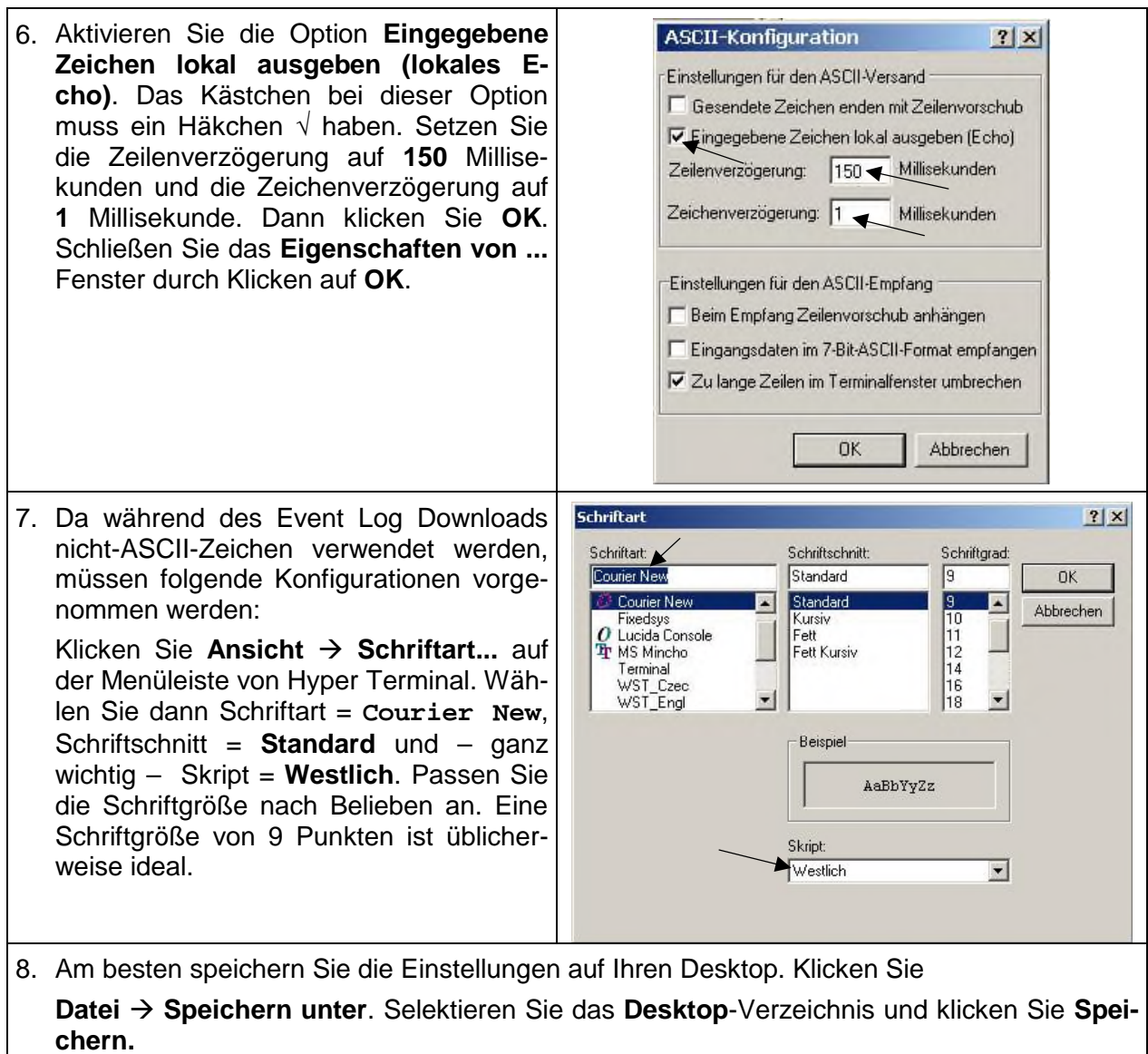

9. Schließen Sie Hyper Terminal. Eine Dialogbox erscheint: **Es besteht noch eine Verbindung. Bestehende Verbindung beenden?** Klicken Sie **Ja**.

### **5.2 Umkonfigurieren des Terminalprogramms**

<span id="page-12-0"></span>Manchmal müssen an der Terminalprogrammkonfiguration Änderungen vorgenommen werden. Meistens betrifft dies den zugeordneten COM Port, wenn z.B. der Adapter USB / seriell in einen anderen USB-Anschluss gestöpselt wurde. Gehen Sie dann wie folgt vor:

- 1. Öffnen Sie Hyper Terminal durch Doppelklick auf das entsprechende Symbol auf Ihrem Desktop (SmartPick seriell oder SmartPick BT).
- 2. Klicken Sie das Lizenzvereinbarungsfenster weg.
- 3. Klicken Sie auf das Telefonsymbol mit dem abgehobenen Hörer (in nebenstehendem Bild mit Pfeil markiert), um die bestehende Verbindung zu trennen. Dieses Symbol wird abgeblendet und das links danebenstehende (das mit dem aufgelegten Hörer) wird hervorgehoben.

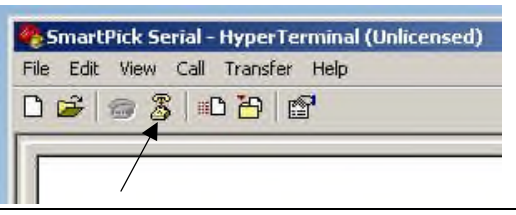

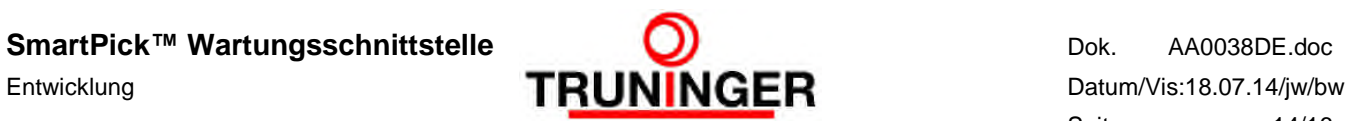

- 4. Klicken Sie **Datei Eigenschaften**. Nehmen Sie die nötigen Änderungen vor und klicken Sie dann **OK**
- 5. **Datei Speichern** speichert die gemachten Änderungen ab.
- 6. Klicken Sie auf das Telefonsymbol mit dem aufgelegten Hörer, um die unterbrochene Verbindung wiederherzustellen.

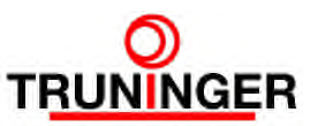

# <span id="page-14-0"></span>**6 EVENTLOG HERUNTERLADEN**

Das SmartPick Eventlog ist wie die "Black Box" eines Flugzeugs. Alle Aktivitäten, Fehler usw. werden chronologisch protokolliert. Bei Problemen mit der Anlage ist der Eventlog ein unentbehrliches Diagnosewerkzeug. Dieses Kapitel zeigt, wie der Eventlog auf einen PC heruntergeladen werden kann, damit er dann den Spezialisten von Truninger gemailt werden kann.

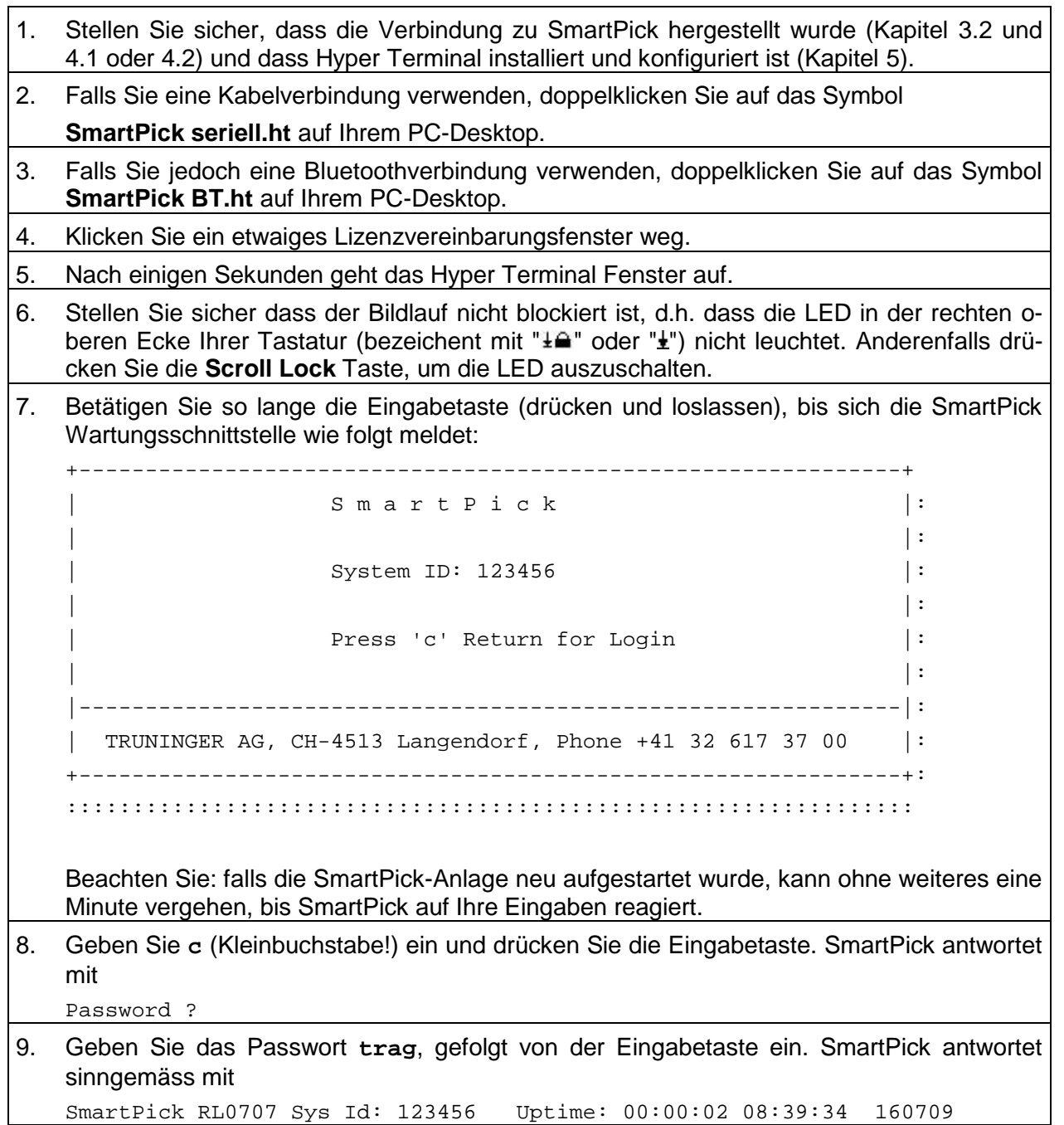

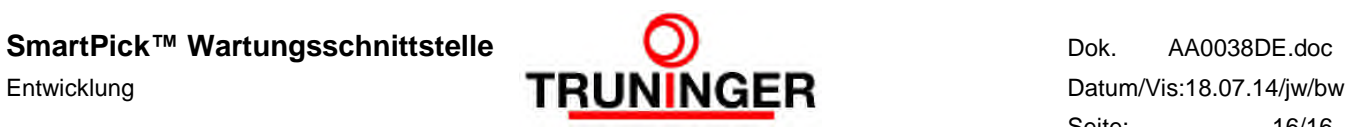

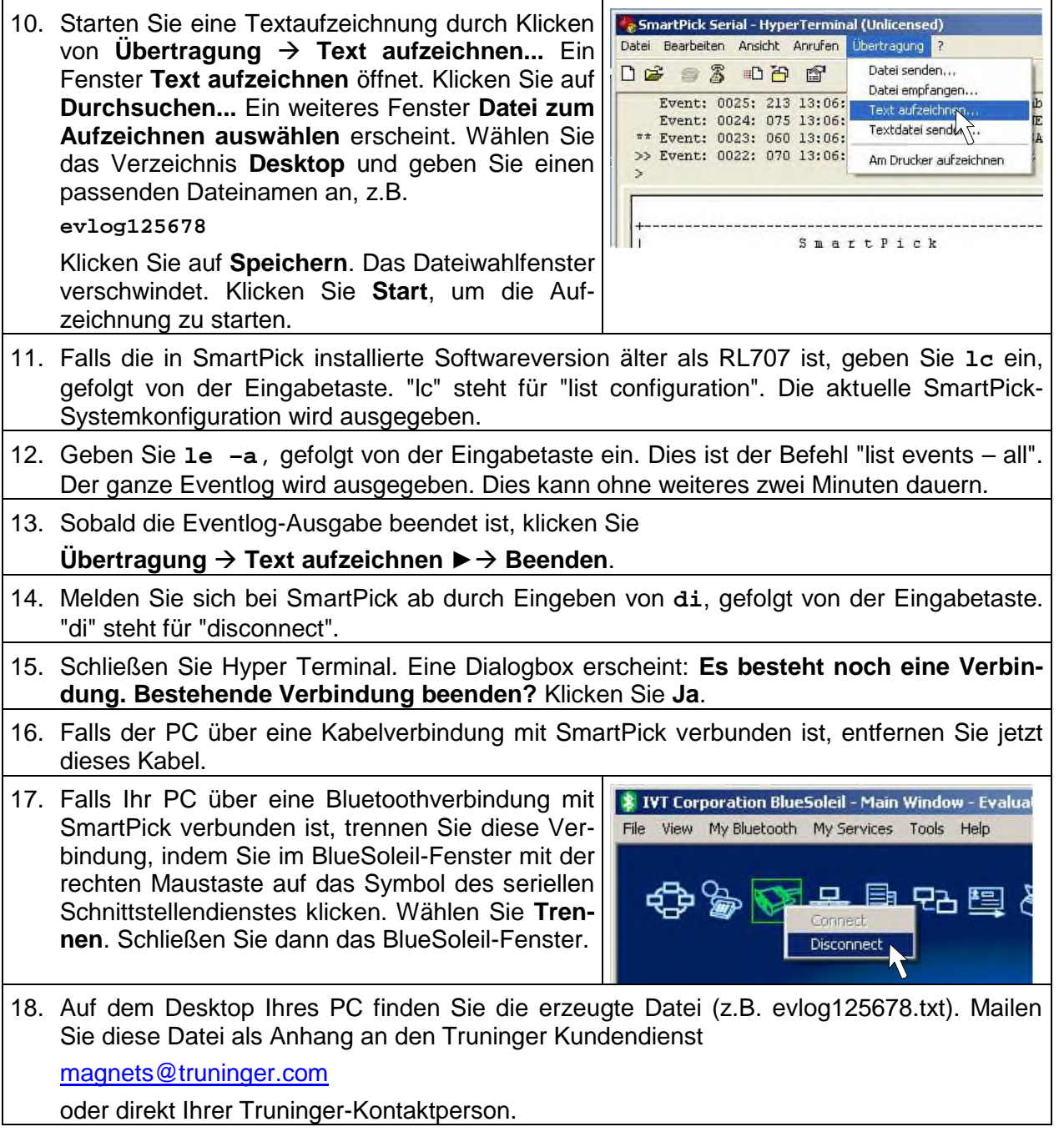